## EV-ATmega4809 評価ボード ArduinoIDE 開発手引き

① ArduinoIDE を開きメニュー「ファイル」の「環境設定」をクリック

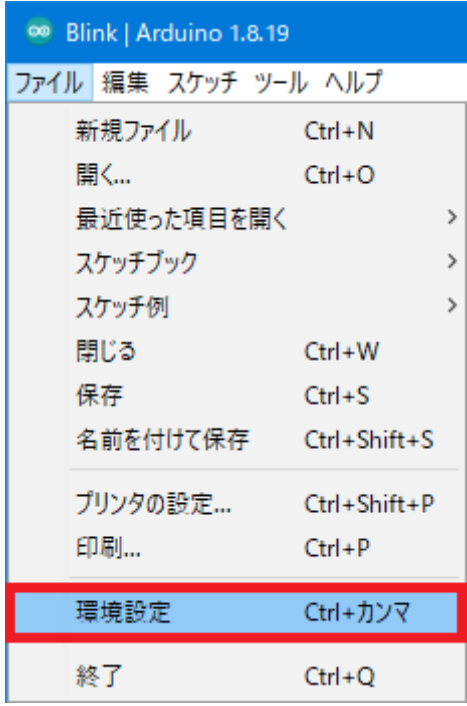

② 追加のボードマネージャの URL に下記を入力して「OK」をクリック

「 https://mcudude.github.io/MegaCoreX/package\_MCUdude\_MegaCoreX\_index.json 」

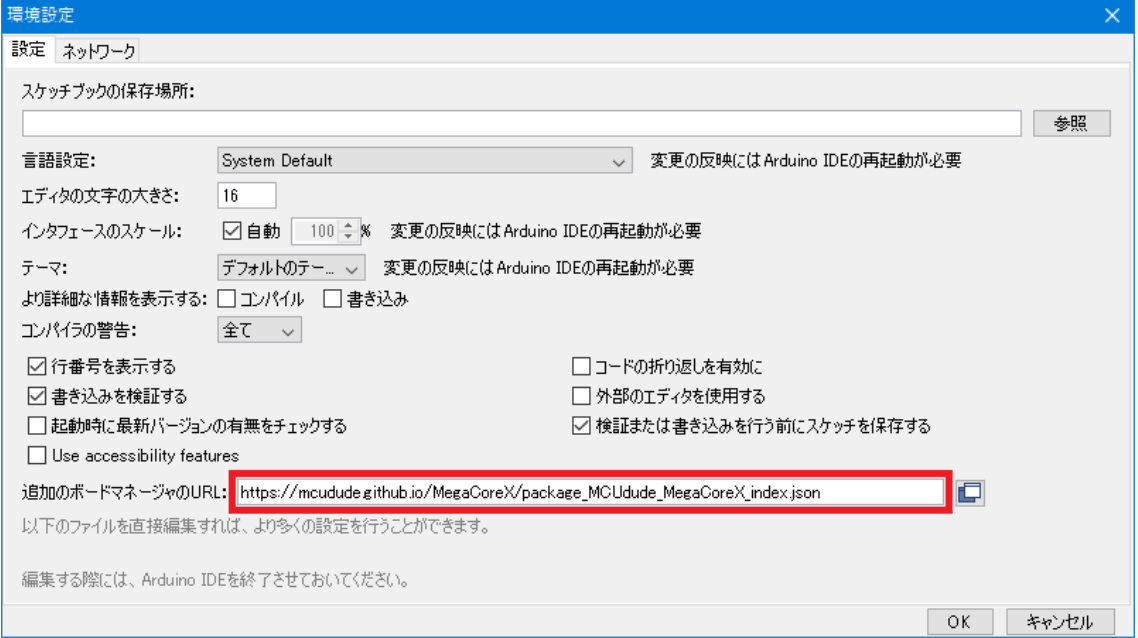

③ メニュー「ツール」の「ボード:~」「ボードマネージャ…」をクリック

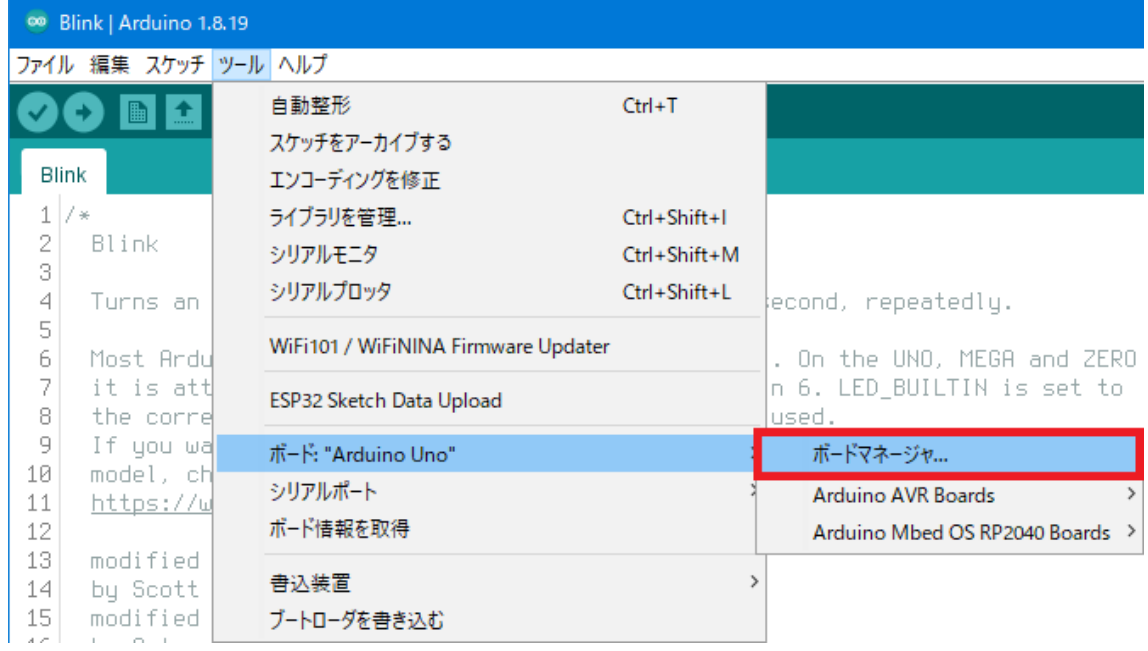

④ 「MegaCoreX」を検索し「インストール」をクリック

この処理には少し時間がかかり、終わったら「閉じる」をクリック

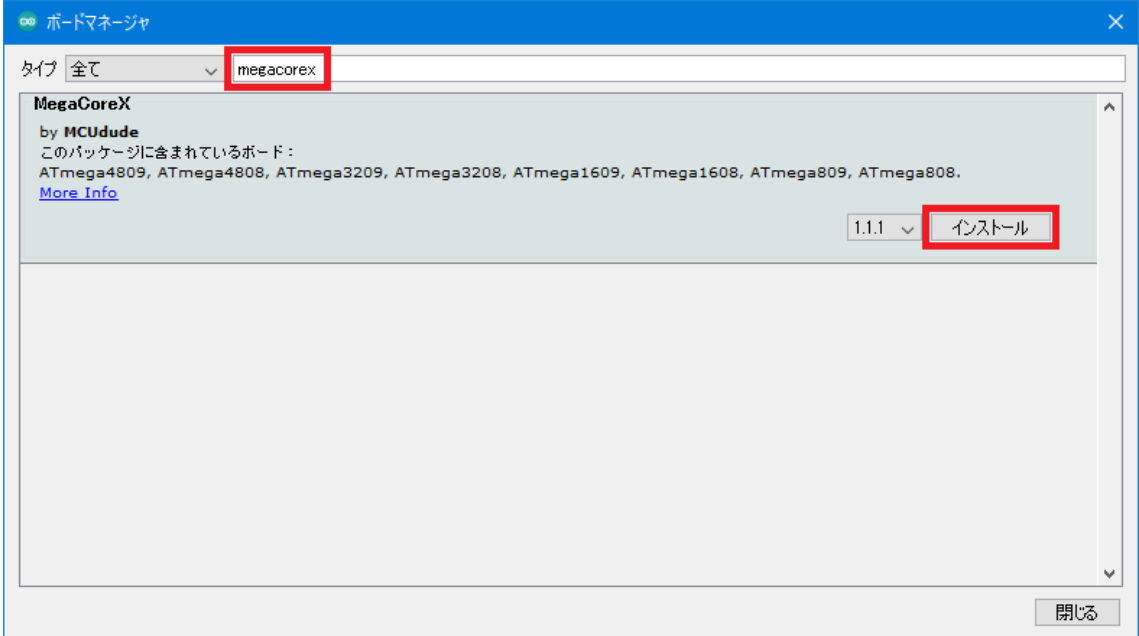

## ⑤ メニュー「ツール」の

## <sup>o Blink</sup> | Arduino 1.8.19 ファイル 編集 スケッチ ツール ヘルプ 自動整形  $Ctrl+T$ **BE** 90 スケッチをアーカイブする Blink エンコーディングを修正  $1/$ ライブラリを管理...  $Ctrl + Shift + I$  $\overline{2}$ Blink シリアルモニタ Ctrl+Shift+M 3 シリアルプロッタ Ctrl+Shift+L  $\overline{4}$ Turns an econd, repeatedly.  $\overline{5}$ WiFi101 / WiFiNINA Firmware Updater  $\epsilon$ Most Ardu . On the UNO, MEGA and ZERO  $\bar{7}$ it is att n 6. LED\_BUILTIN is set to ESP32 Sketch Data Upload  $8<sup>1</sup>$ the corre used.  $\,$  9  $\,$ If you wa ボード: "Arduino Uno" ボードマネージャ... model, ch  $10<sup>1</sup>$ シリアルポート Arduino AVR Boards  $\rightarrow$  $11$ https://w ボード情報を取得 12 Arduino Mbed OS RP2040 Boards >  $13$ modified MegaCoreX ATmega4809 書込装置  $14$ by Scott ATmega4808  $15$ modified ブートローダを書き込む by Arturo Guadalupi 16 ATmega3209  $17$ modified 8 Sep 2016 ATmega3208  $18$ by Colby Newman ATmega1609 19  $\overline{20}$ ATmega1608 This example code is in the public domain.  $\overline{21}$ ATmega809 22 https://www.arduino.cc/en/Tutorial/BuiltInExamples/Blink ATmega808  $\frac{1}{23}$  \*

## 「ボード:~」「MegaCoreX」「ATmega4809」をクリック

⑥ メニュー「ツール」の「Bootloader:~」を

「Optiboot (UART0 default pins)」に設定

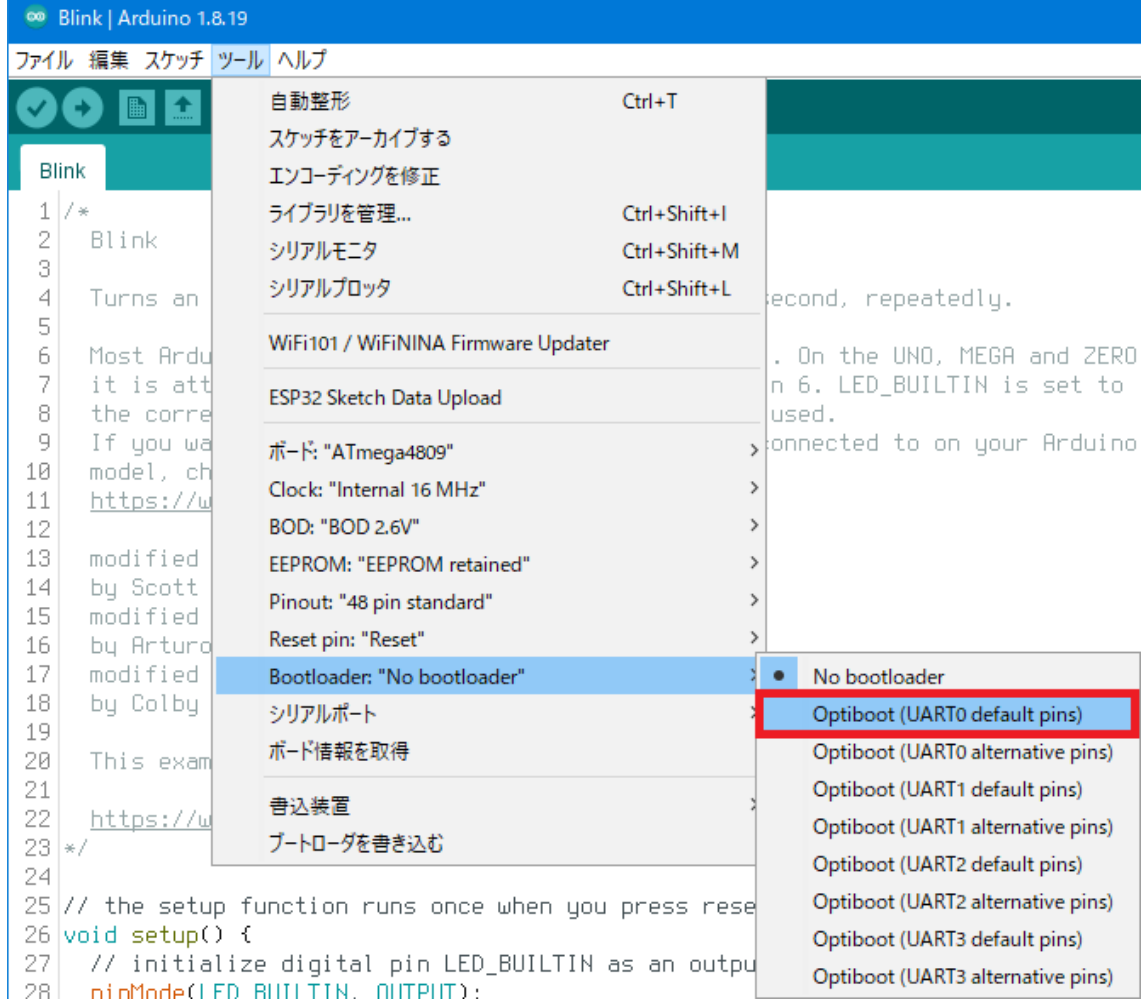

以上で ArduinoIDE での開発が可能になります。

本資料では、下記のライブラリを利用させていただきました。 <https://github.com/MCUdude/MegaCoreX>

> 2023/02/19 発光 DIP スイッチ <https://ledipsw.com/>